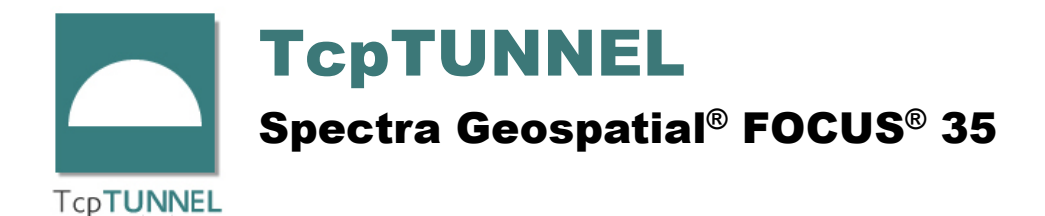

## **Communication Settings**

In order to connect **TcpTunnel** with **Spectra Geospatial® FOCUS® 35** total station, the next steps must be followed:

• Turn on the total station.

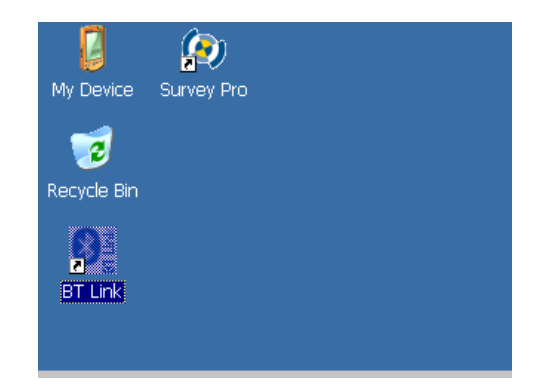

• Run **BT Link** program

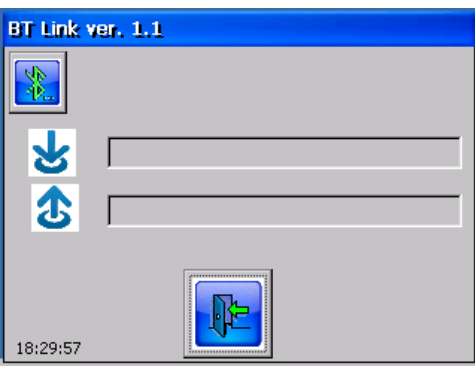

• The first time **BT Link** is executed, it must be checked if its configuration is correct. To do this, click Bluetooth button, select *Power* tab and check that all options are activated. Then, click OK button.

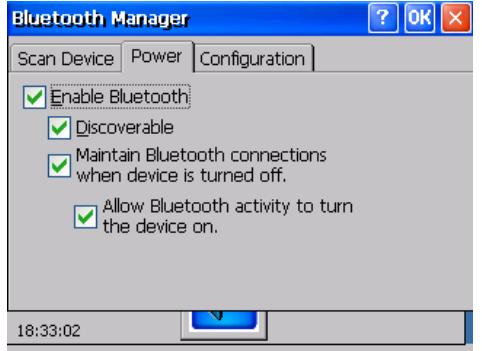

• Run **TcpTunnel TS**.

• Go to **Settings > Communications**. The first time the program is run, this screen will be shown.

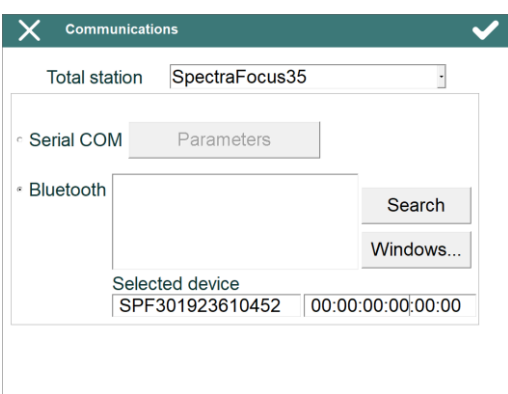

- Select **SpectraFocus35** in *Total station* list.
- Select *Bluetooth* and click *Search* button to start the device discovery. If the total station is already paired with the Windows device, *Windows…* button can be clicked to select it directly.
- Select the total station from the **Bluetooth** list. Then, the *Selected device* edit boxes will be filled with the Bluetooth friendly name and address of the total station.
- $\overline{\text{Click}}$   $\overline{\text{ } }$  button to start the connection with the total station.
- After connecting with the total station, **BT Link** should show data traffic in the following way, and instrument settings screen will be shown in **TcpTunnel**:

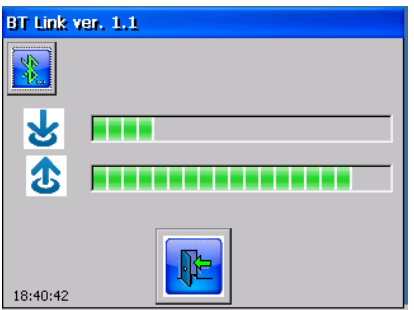

## **Total Station Settings**

After connecting with the total station, some of its parameters can be configurated from **TcpTunnel**. This can be done from **Settings > Instrument** option, from the main menu, or

clicking  $\boxed{\mathcal{L}^2}$  button, within surveying and staking out options.

This screen shows the following information:

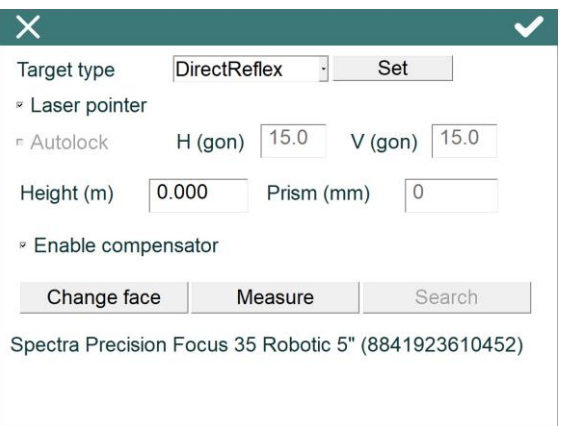

*Target type*: It allows one to change the target type. The available options are *Prism*, *PrismAdvanced* and *DirectReflect*. This one is used to measure without prism. To change the selected target, click *Set* button.

*Laser pointer*: This option enables or disables the laser pointer when *DirectReflect* target is selected.

*Autolock*: This option is only available for *PrismAdvanced* target and enables the autolock function in the total station. To define the search window, horizontal (*H*) and vertical (*V*) angles, in grads (*gon***)** or degrees (*deg*), must be entered.

*Height (m)*: It defines the prism height, in **meters**.

*Prism (mm)*: It allows one to set up the prism constant, in **milimeters**.

*Enable compensator*: It enables or disables the total station compensator.

*Change face:* It allows one to turn the total station to opposite angles.

*Measure*: Measures a point showing the current horizontal and vertical angles and slope distance.

*Search*: This option is only available for *PrismAdvanced* target and tries to find the prism within the given window.

Below these options, the program has a status bar which shows the total station model and serial number or the information about the command which is being executed, for example, *Searching…, Changing compensator…***,** etc.

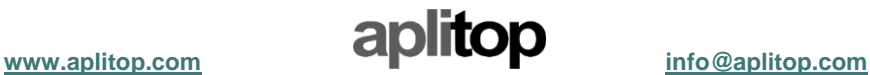

**© 2020, Trimble Inc. All rights reserved. Spectra Geospatial and the Spectra Geospatial logo are trademarks of Trimble Inc. or its subsidiaries. FOCUS is a trademark of Spectra Geospatial.**